## **ZLP Electronics** [www.g4zlp.co.uk/index.shtml](http://www.g4zlp.co.uk/index.shtml)

#### **Using Windows "Device manager" to determine your USB virtual comports.**

OK, so you're not too familiar with Windows Device Manager… The following notes should help; this is a short (but quite comprehensive) introduction to Device Manager. Doesn't matter if it's a "simple" comport, a USB ("virtual") comport or a DigiMaster USB interface, the procedure for identifying comports is the same. Even if you have never heard of "Device Manager", you "should" be able to figure out what's going on by the time you have read the following instructions. There are also several driver installation guides on the instruction page. The driver (if not loaded automatically) should be installed first. If the drivers are not yet installed then install them, then come back to this. With the DigiMaster interfaces, driver installation is almost always done automatically by Windows when you plug in / turn your interface on. And should Windows ask for drivers simply tell Windows to search the net (this will always get the latest driver versions).

With DigiMaster single interfaces you will see 1 new comport.

With the DigiMaster ProPlus you will see 2 new comports.

With the DigiMaster ProTwo you will see 2 new comports and a soundcard (USB Codec under "Sound, Video and game controllers" ).

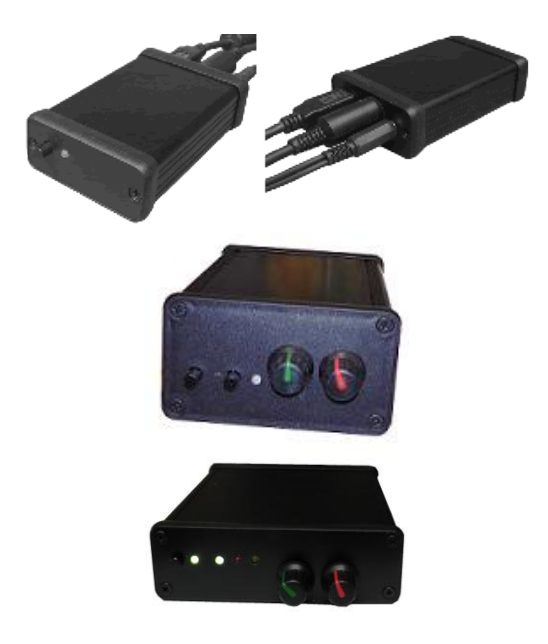

To start, disconnect the interface from the PC.

### **In Windows Vista**

From the START MENU Select Control Panel Then select Device Manager and you will get straight to the computer management window on the next page. Note that you will only see the right hand panel only. Otherwise the procedure is the same.

# **In Windows XP / Windows 7**

Right click on the icon "My Computer", a menu will appear. Scroll down and select "Manage".

The following "Computer Management" window will appear;

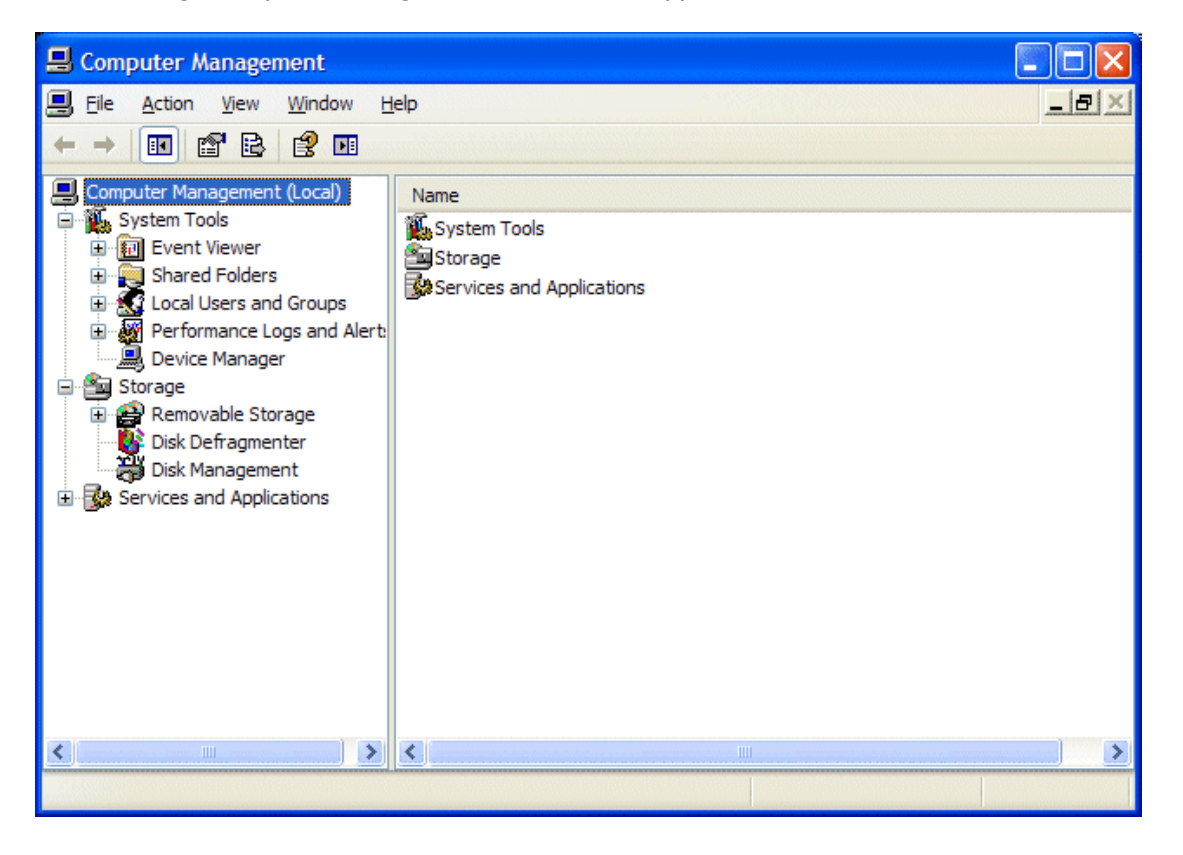

From the list on the left hand side, select (click on) "Device Manager". The "View" will change to something very similar to this; In Vista you will see the right hand panel only.

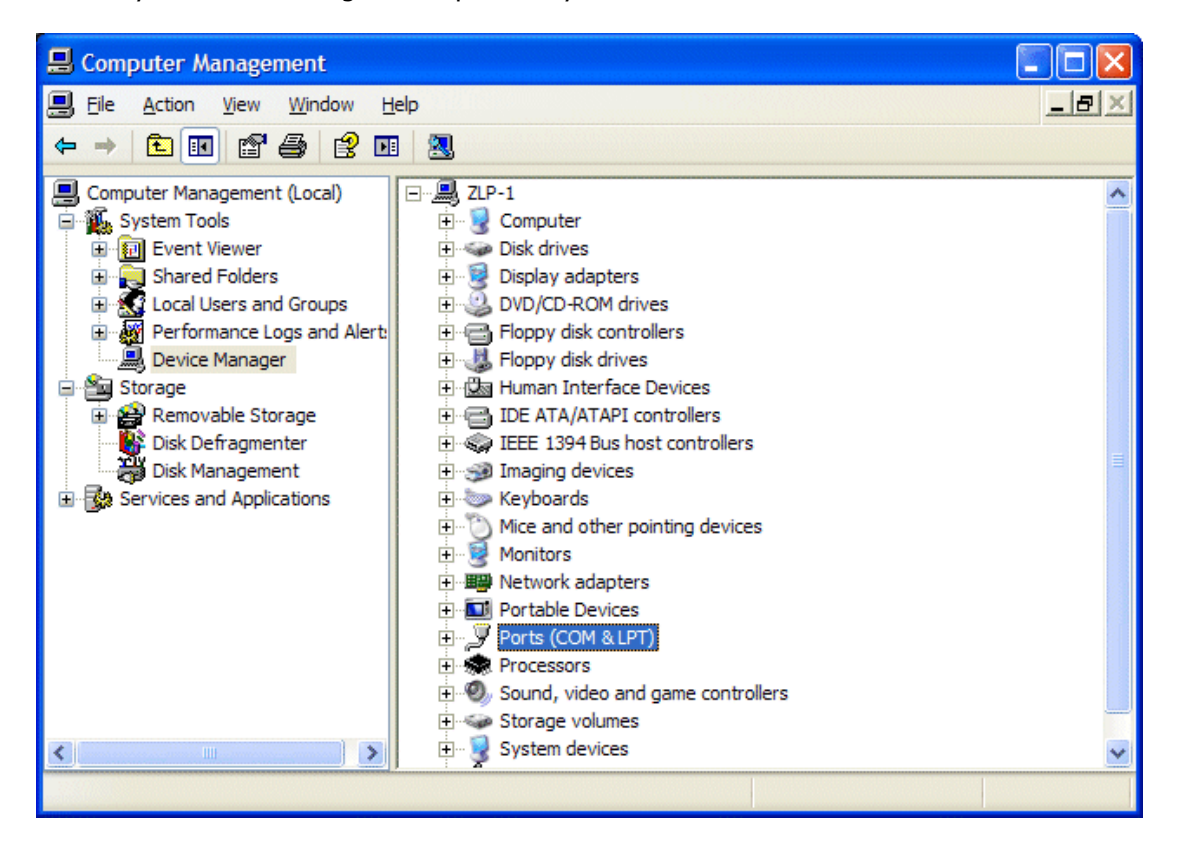

In the Right Hand Panel, select (double click) Ports (COM & LPT).

The "View" will change to something like this (actual info shown depends on your PC); In Vista you will see the right hand panel only.

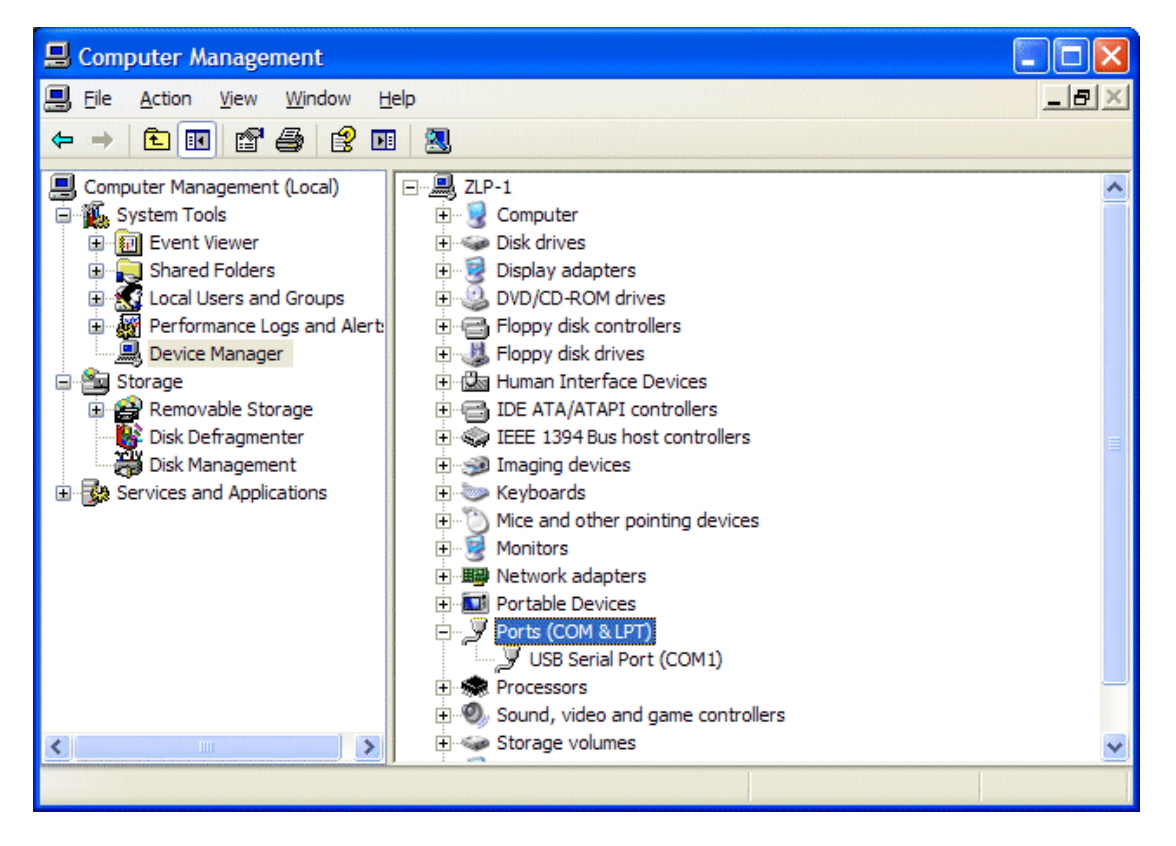

Plug in your USB to serial interface (or your DigiMaster USB interface) into a USB port on the PC. If your pc has sound you will hear the USB ack sound. If you don't hear it, then you may have sounds turned off.

If you are using a single channel device, 1 extra comport will appear in the list. If you are using a DUAL channel device, 2 comports will appear in the list.

The view will change to similar to the view below; In Vista you will see the right hand panel only.

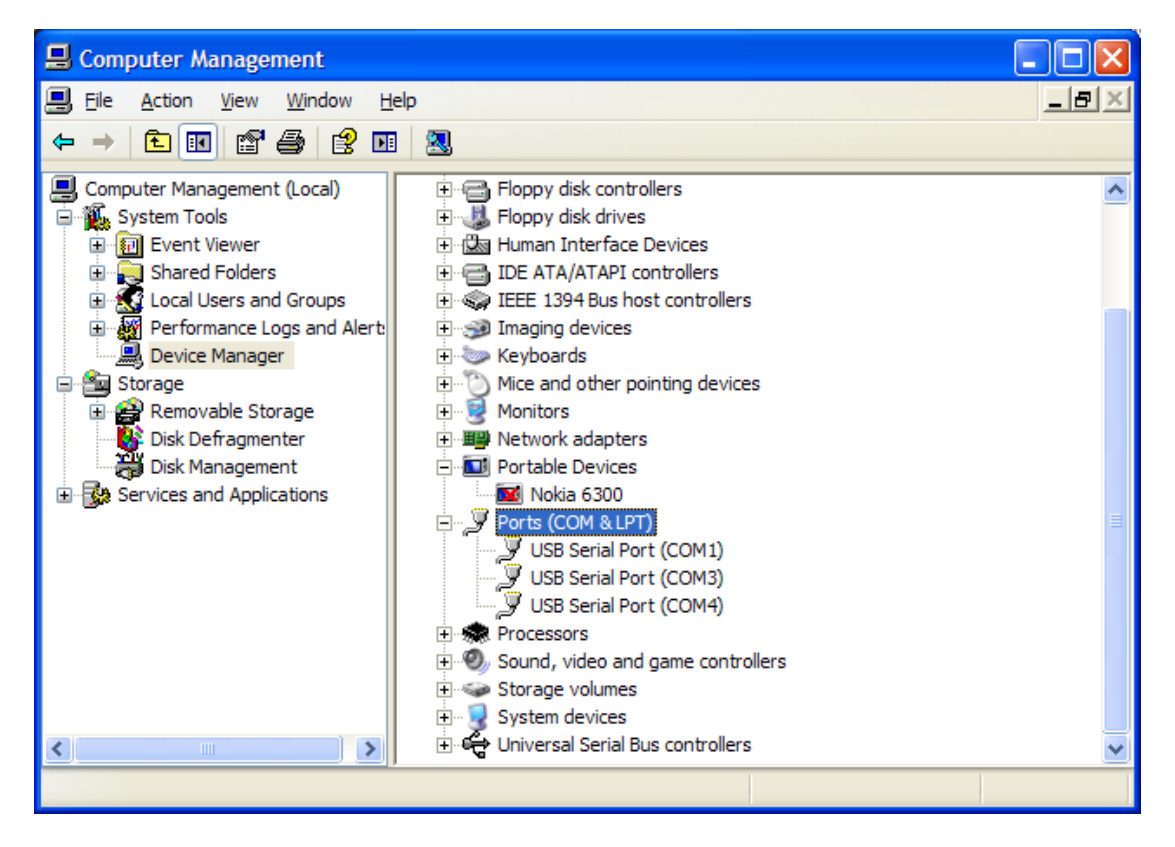

Note that in the above image 2 new (virtual) comports have been added to the system and windows has recognised them and has automatically assigned them comport numbers, in the above case COM3 and COM4.

It is MOST likely that your PC will assign different numbers.

You have now recognised your virtual comports and have proved that the comports are functioning correctly.

YOU NEED NOT, AND SHOULD NOT CHANGE ANY OTHER SETTINGS

Note these COM[x] numbers; you will use them when setting up your software.

That's all there is to it… It's easy, (once you have done it).

Sometimes…. Windows will assign comport numbers such as COM19 or so… This can be a problem as some software may be limited to using COM1 to COM8 (The numbers are examples), so what do you do then ? Answer, proceed to the next page.

#### **ALWAYS ENSURE THAT YOUR INTERFACE IS PLUGGED IN AND TURNED ON BEFORE STARTING YOUR SOFTWARE.**

# **Advanced**

Sometimes, Windows will automatically assign a comport value that is "out of range" of your software, eg, Windows may assign comport 10 to the interface. If your software (especially if it's older software) may only take comports 1 to 8. So, If you need to, you can "remap" the new comports so that they are assigned different COM[x] numbers. Do this only if you need to.

Double click on the COM[x] which you wish to remap.

A window similar to the image below will appear;

The details inside the image may vary slightly from yours.

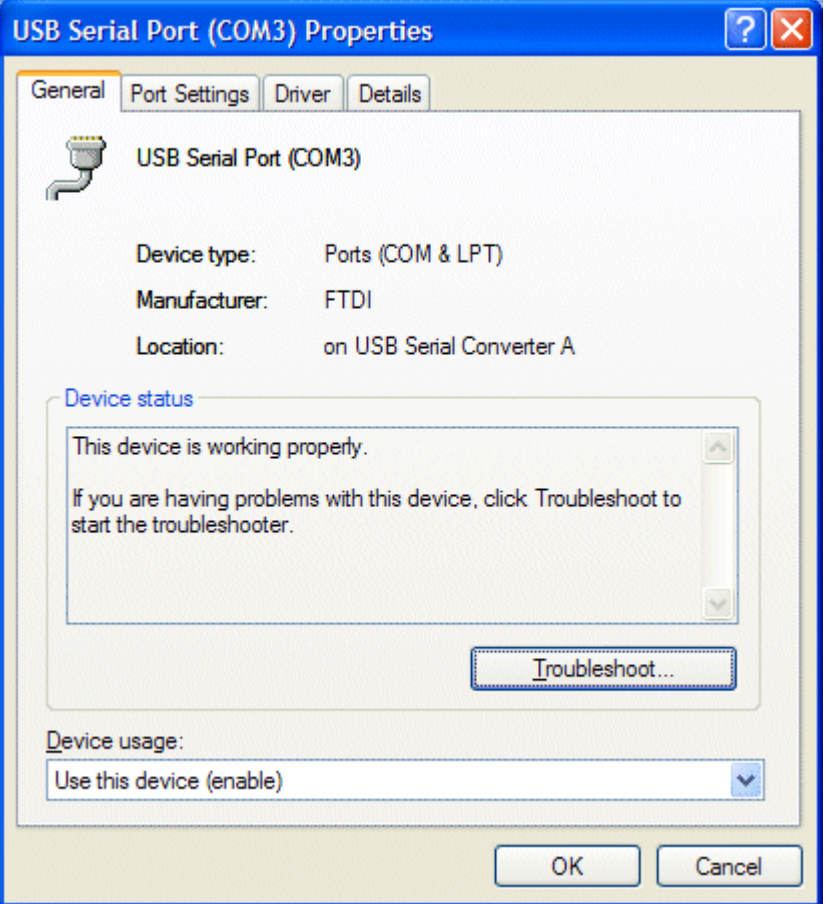

Click on the tab "Port Settings"

The window will change to one similar to the image below;

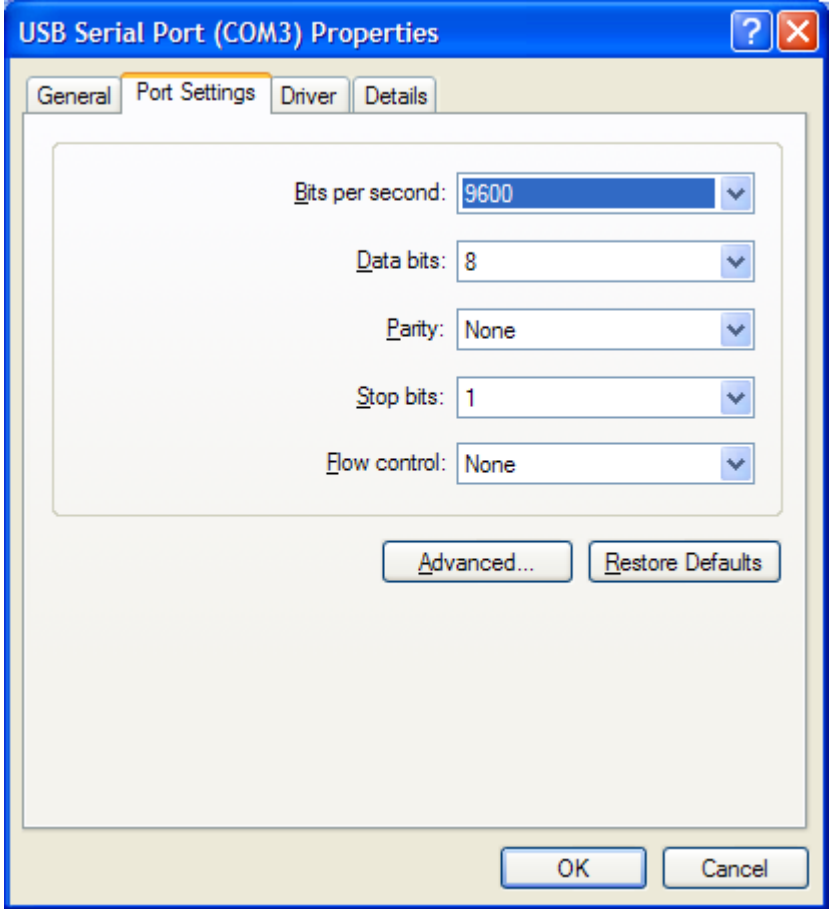

DO NOT CHANGE ANY PARAMETERS HERE.

Click on the "Advanced" button and a window similar to the following window will appear; Yours may look different but it will have the important features that we will change.

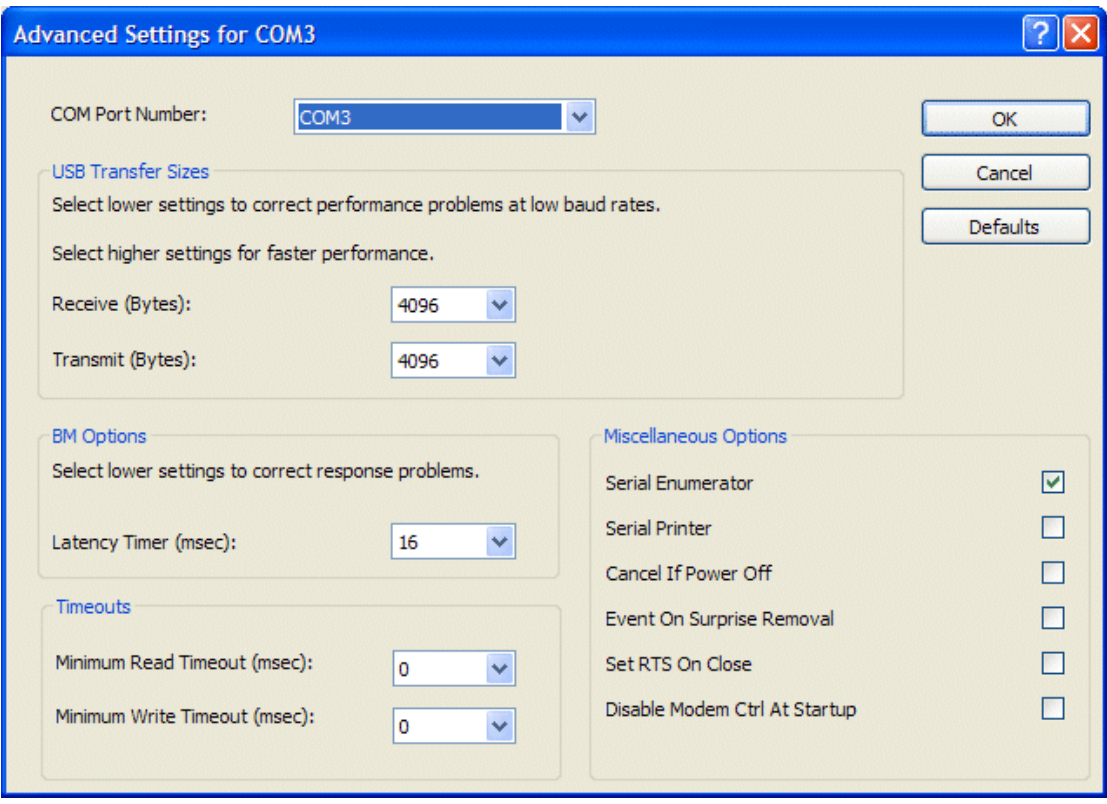

Select the drop down list and change the Com Port Number: to that you wish to change it to. DO NOT CHANGE ANY OTHER PARAMETERS.

If you have used several USB to serial devices in the past, when you select a different comport, you may get a warning telling you that "the comport is already in use", (this means that the comport you wish to remap to, has already / previously been assigned), this does not matter PROVIDED that you are no longer using the device / interface that was previously assigned to that comport. If you are still using the device that was previously assigned then select a different comport to remap to.

Click on the "OK" / "Apply" buttons to close the windows that you have opened in order to make the changes.

Device manager may still show the interface with the "older" comport number, simply unplug or turn off the interface, the comport will disappear from device manager. Plug the interface back in, or turn it on, and device manager will "update" and show you the remapped comports.

Although not always required (but good practice and may avoid unanticipated problems) to reboot your PC before using the new comports.

If you are remapping any of our interfaces that have 2 ports, then always keep them together, and in order.

Example, com14 (DATA interface control port) and com15 (CAT interface).

If you wish to remap them then keep them in order,

So you could (for example) remap com 14 to com 3 (DATA interface control port) and com15 to com4 (CAT interface))....